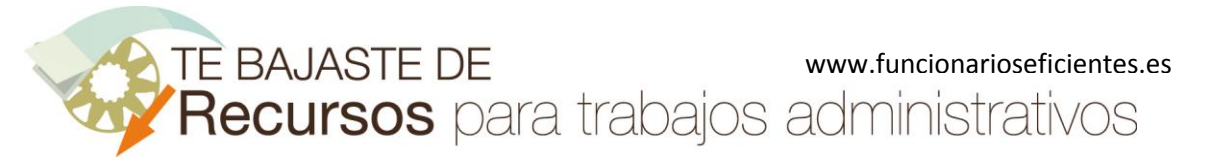

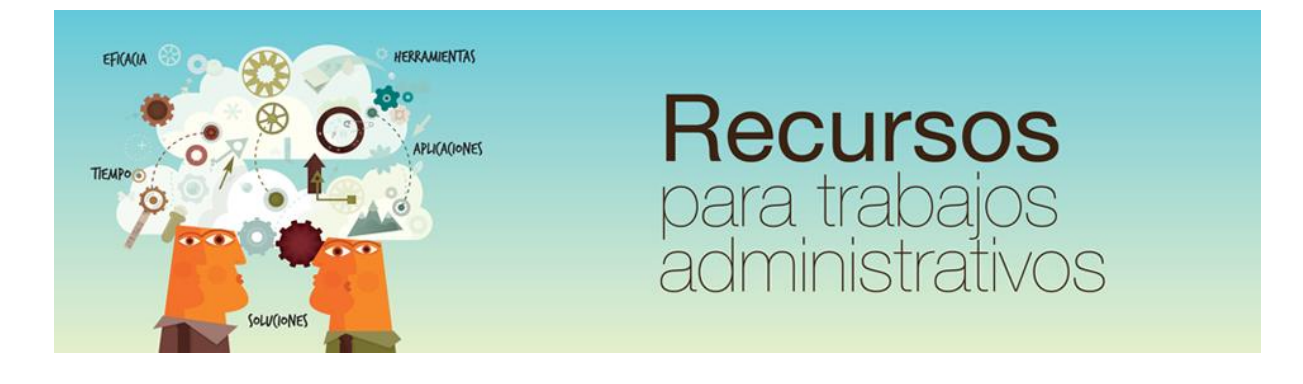

Cómo eliminar el fondo de una imagen con color de fondo homogéneo en Word 2013 y Word 2016

www.funcionarioseficientes.es

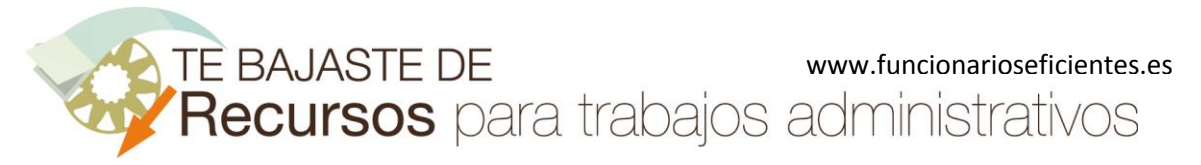

# <span id="page-1-0"></span>Índice

### e de la provincia de la provincia de la provincia de la provincia de la provincia de la provincia de la provincia de la provincia de la provincia de la provincia de la provincia de la provincia de la provincia de la provin

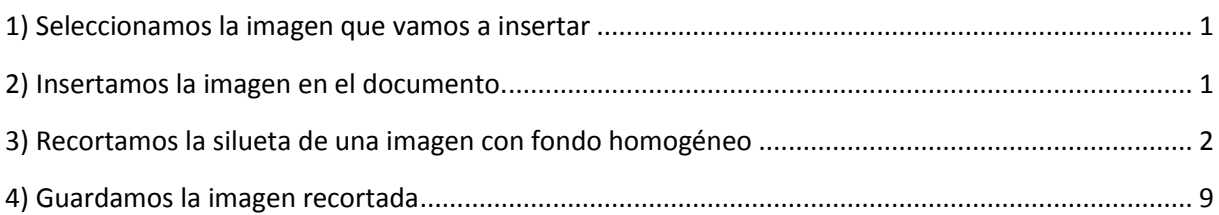

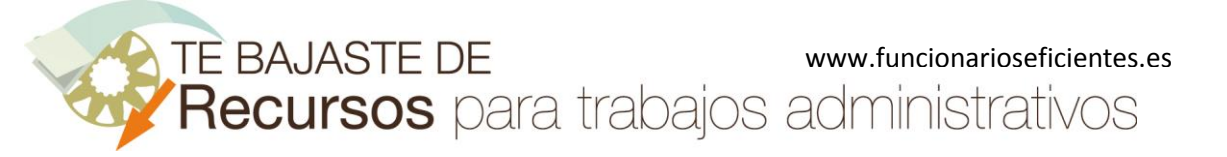

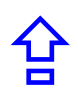

Para eliminar el fondo de una imagen con un color de fondo homogéneo debemos seguir estos pasos:

### <span id="page-2-0"></span>1) Seleccionamos la imagen que vamos a insertar

En este artículo veremos un pequeño truco para eliminar el fondo de las imágenes que tienen un color de fondo homogéneo:

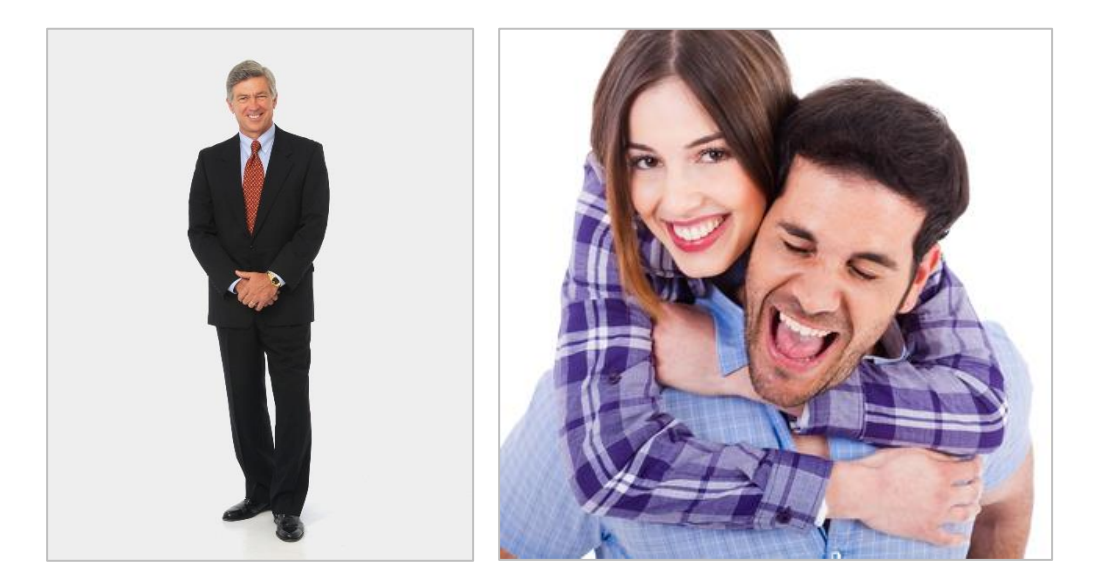

### <span id="page-2-1"></span>2) Insertamos la imagen en el documento.

Haremos clic sobre la ficha "**Insertar**" y después otro clic sobre "**Imágenes**".

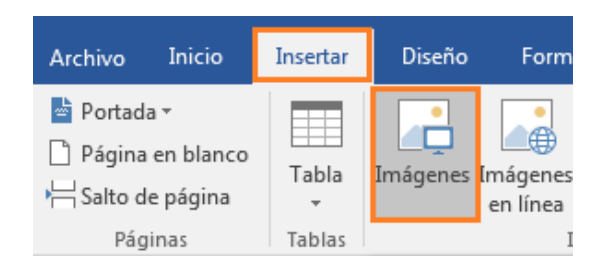

**Seleccionamos la imagen** y clic sobre el botón "**Insertar**".

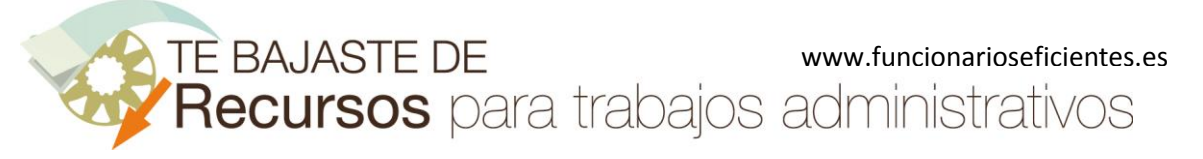

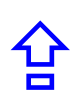

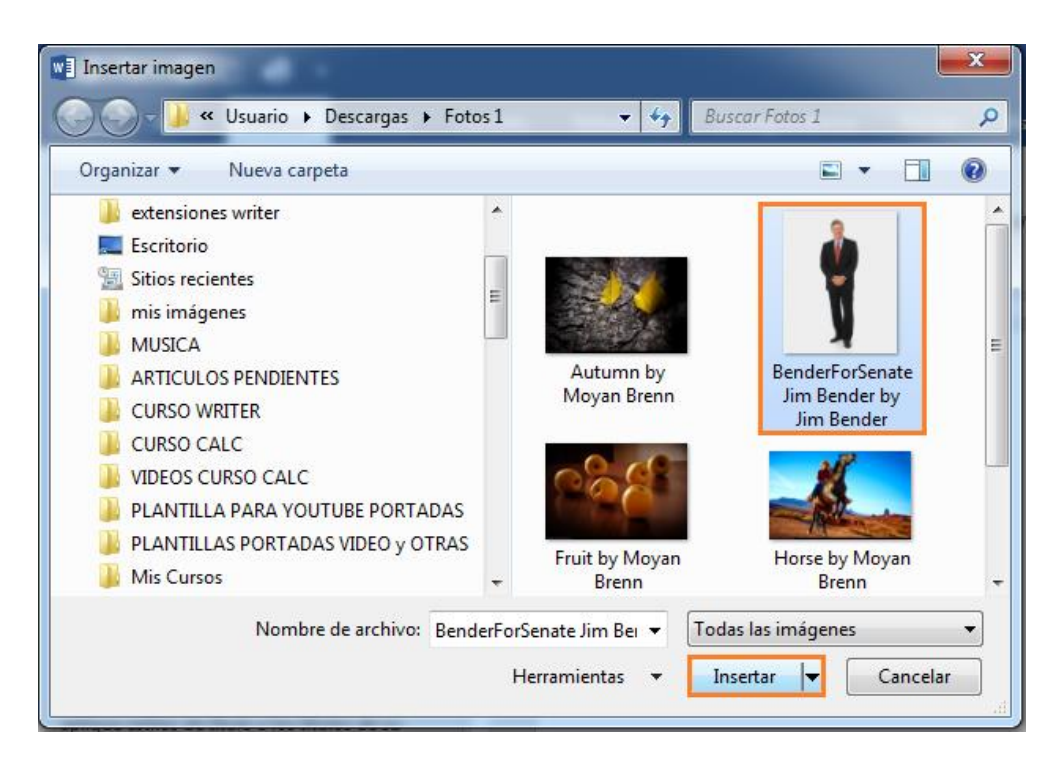

### <span id="page-3-0"></span>3) Recortamos la silueta de una imagen con fondo homogéneo

En las imágenes con fondo homogéneo podremos eliminar el fondo fácilmente. Es importante que la silueta a recortar no tenga la misma tonalidad que el fondo a eliminar (por ejemplo, si el fondo es blanco, la imagen no debe tener muchos tonos blancos).

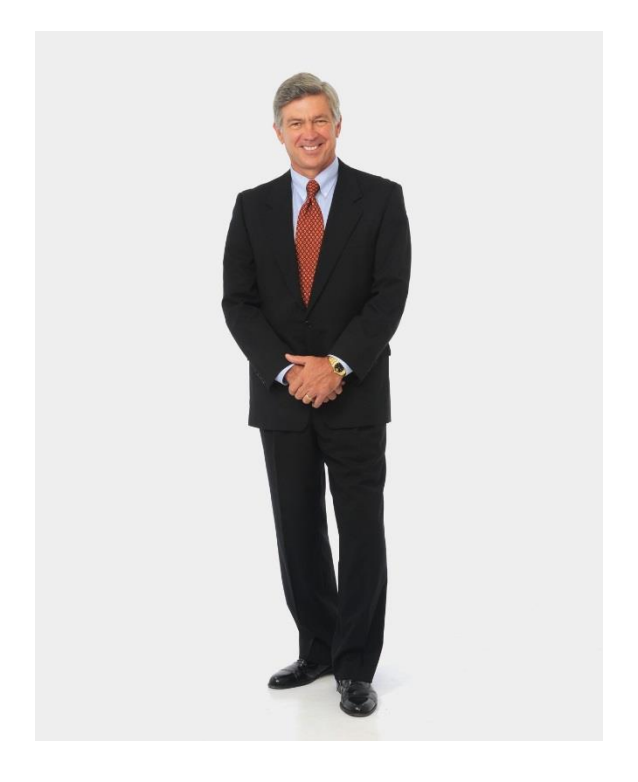

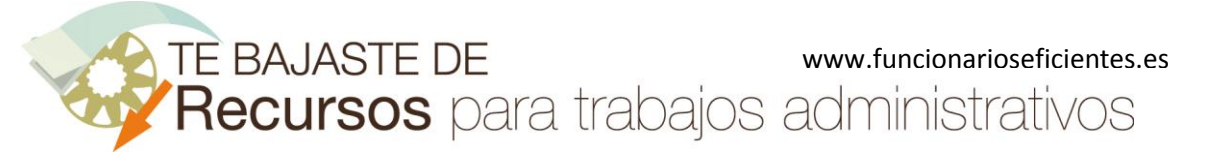

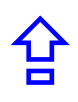

Después de insertar la imagen, clic sobre la ficha "**Formato (Herramientas de imagen)**". Si no emergiera esta ficha tendríamos que hacer clic sobre la imagen para volver a seleccionarla.

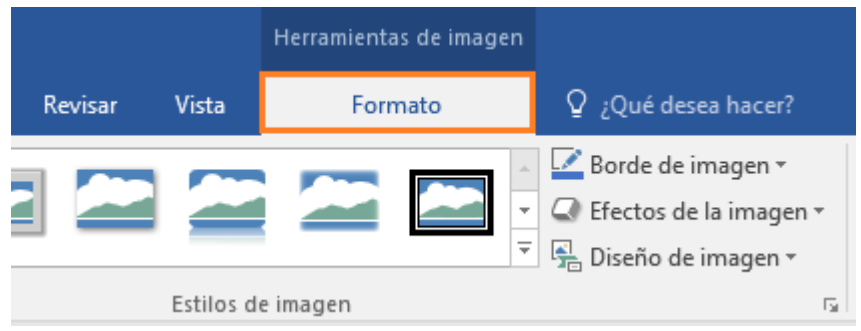

A continuación, clic sobre el botón "**Color**" y después "**Definir color transparente**".

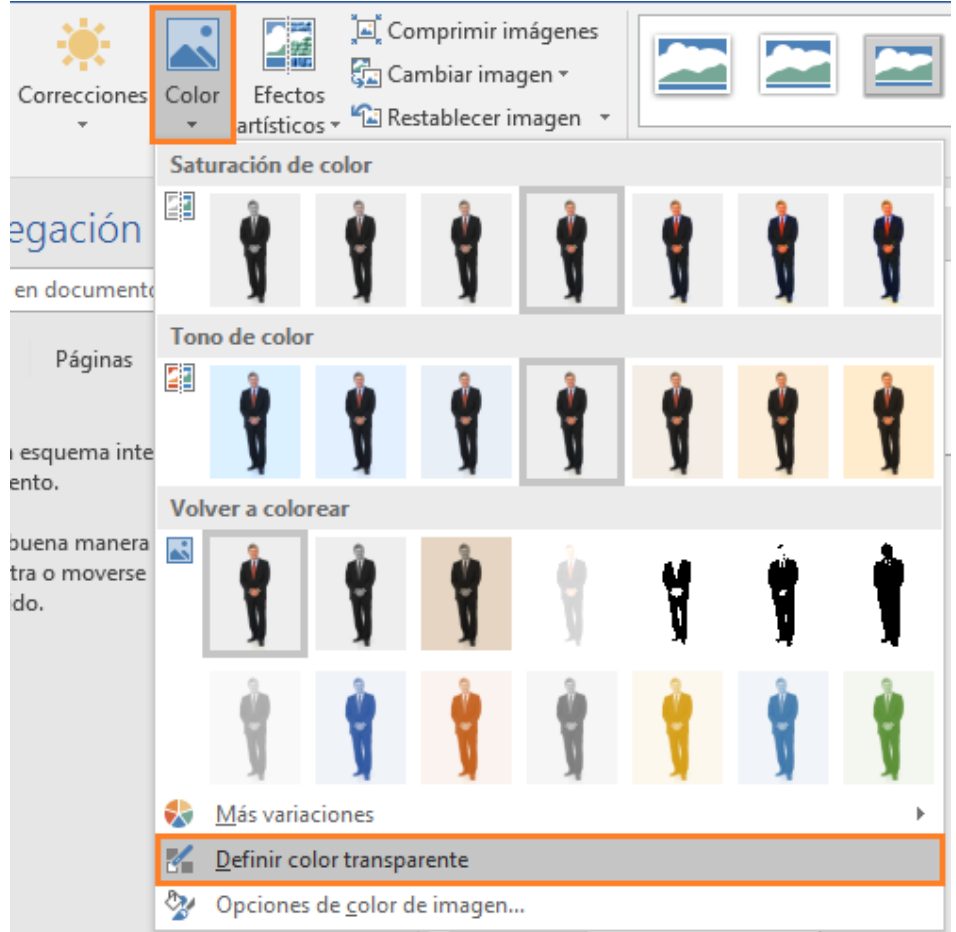

A continuación, el puntero adoptará esta forma y haremos un clic izquierdo sobre el fondo.

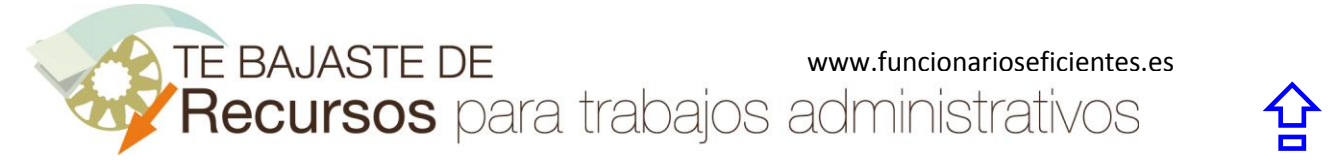

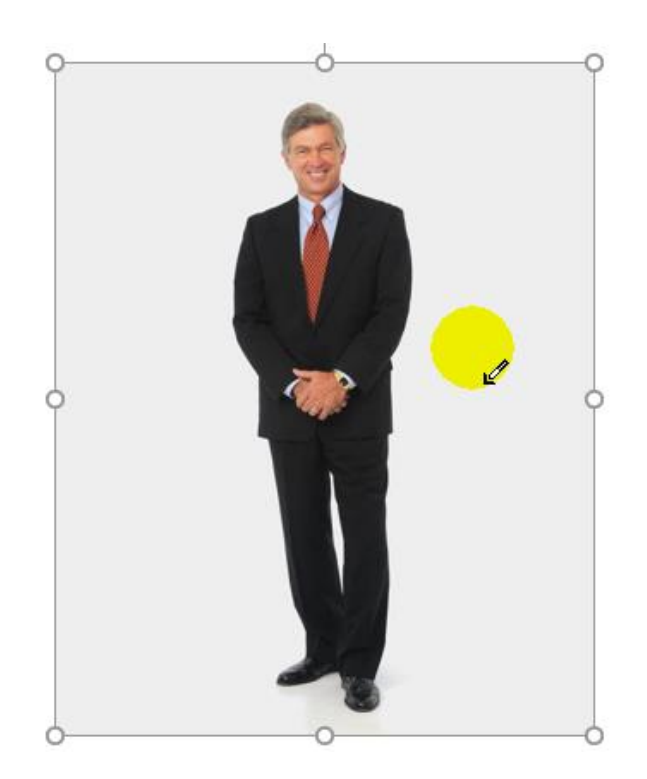

Como vemos hemos eliminado gran parte del fondo (solo nos quedaría una pequeña zona a eliminar en los zapatos).

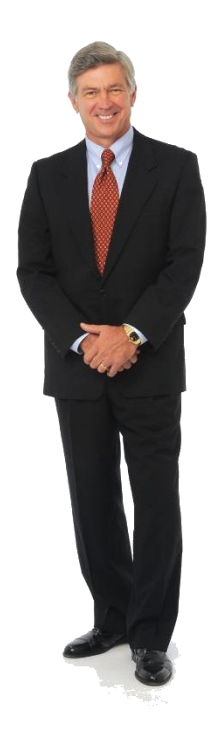

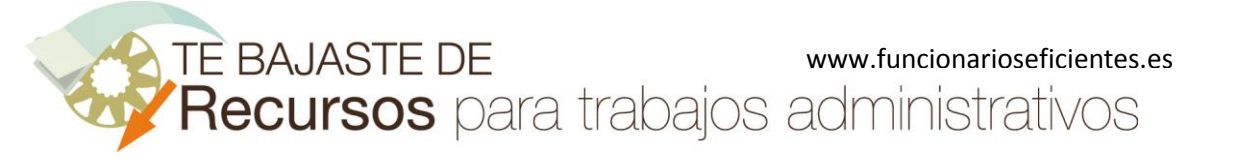

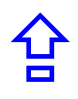

A continuación, hacemos clic sobre el botón "**Quitar fondo**" (extremo izquierdo de la pestaña "Formato").

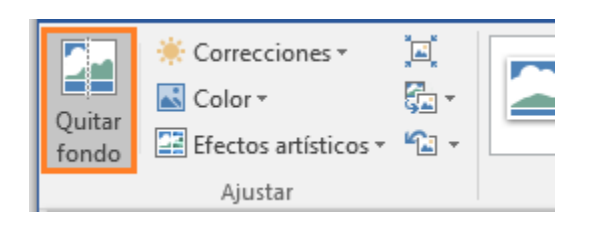

El color fucsia representa las zonas de la imagen que se eliminarán. Por lo tanto, solo nos falta incorporar los zapatos y el pelo de la cabeza para recortar la silueta.

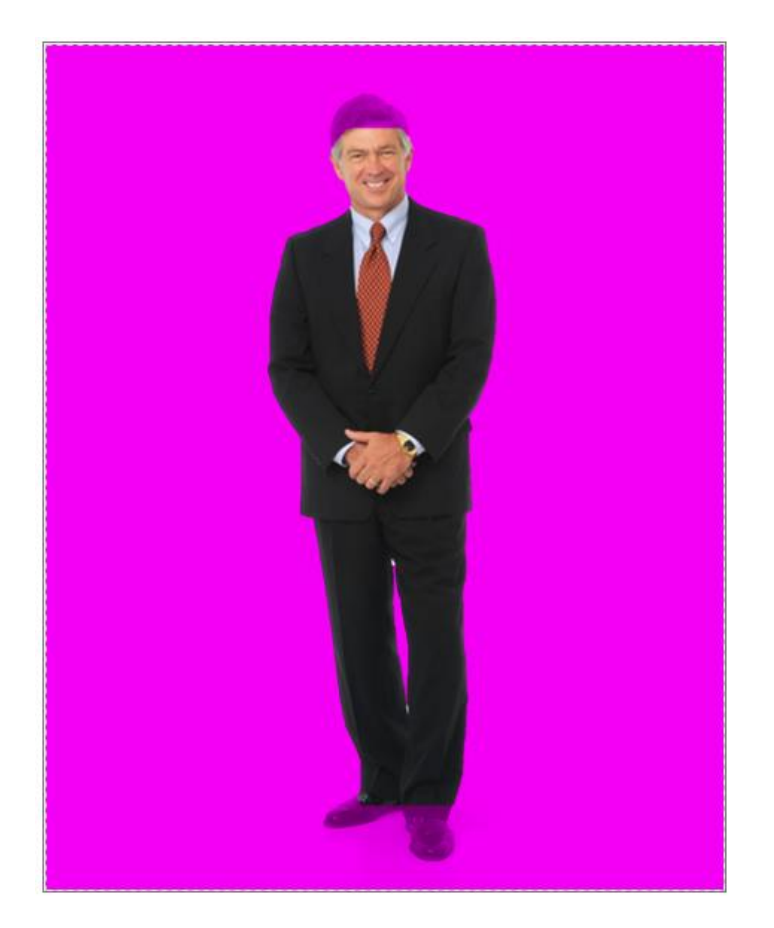

Ahora añadiremos áreas de la imagen que deseamos mantener. Por lo tanto, haremos clic sobre el botón "**Marcar las áreas para mantener**".

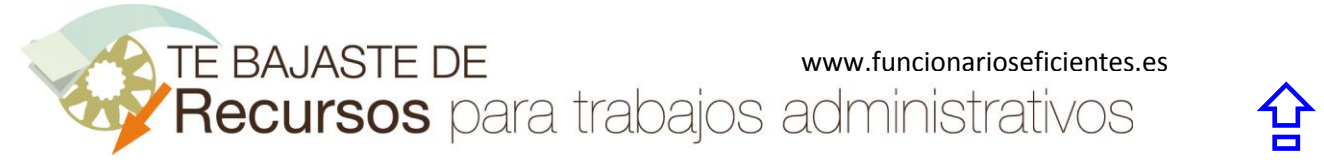

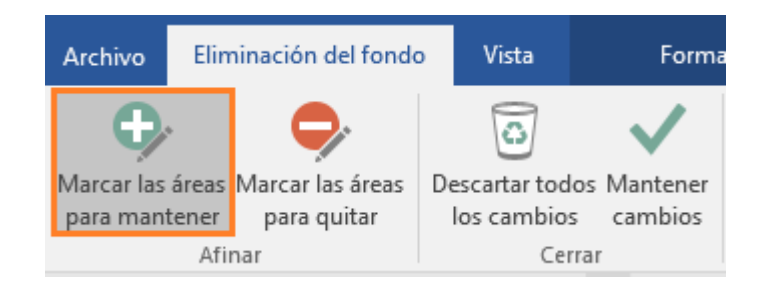

Después un clic sobre las zonas que deseamos incluir, en este caso un clic izquierdo sobre la zona de la cabeza.

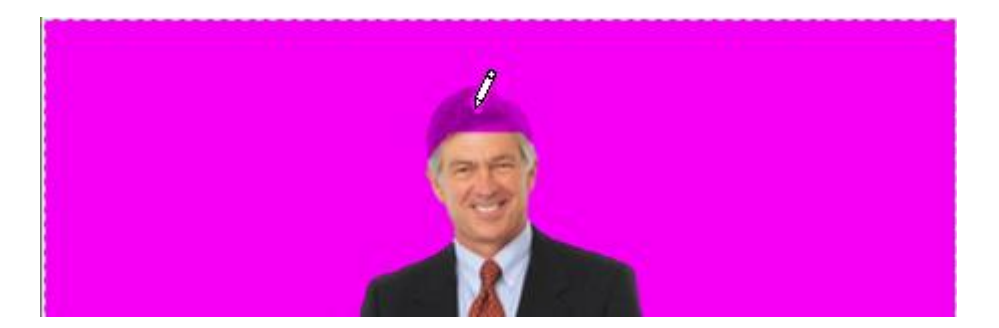

Vemos que ahora aparece esa zona coloreada.

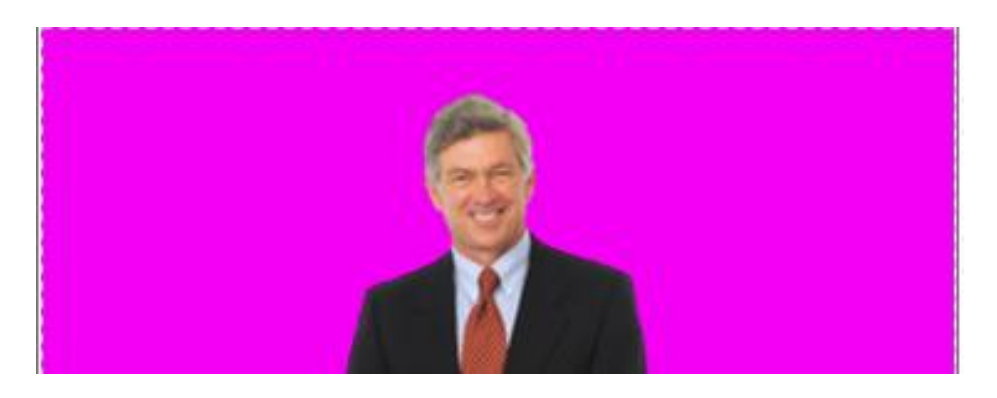

Hacemos lo mismo con los pies, un clic izquierdo sobre la zona fucsia que deseamos incluir.

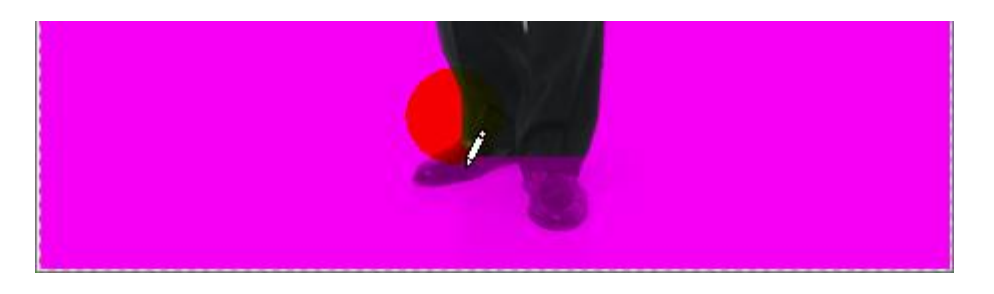

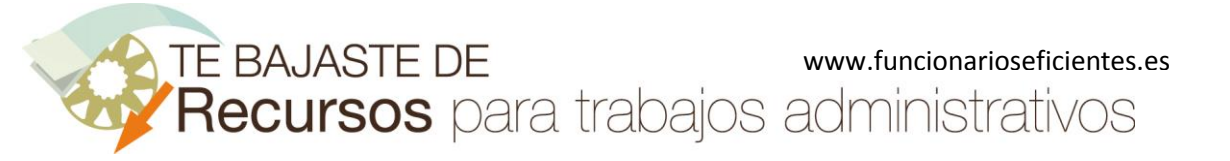

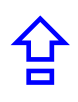

Ya los hemos incluido en la silueta.

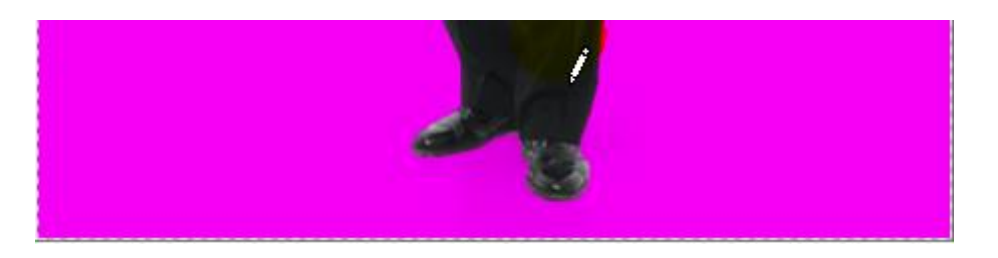

Si aumentamos el zoom (mantenemos presionada la tecla "Control" y rueda del ratón hacia adelante), comprobamos que hay zonas con fondo blanco que debemos eliminar.

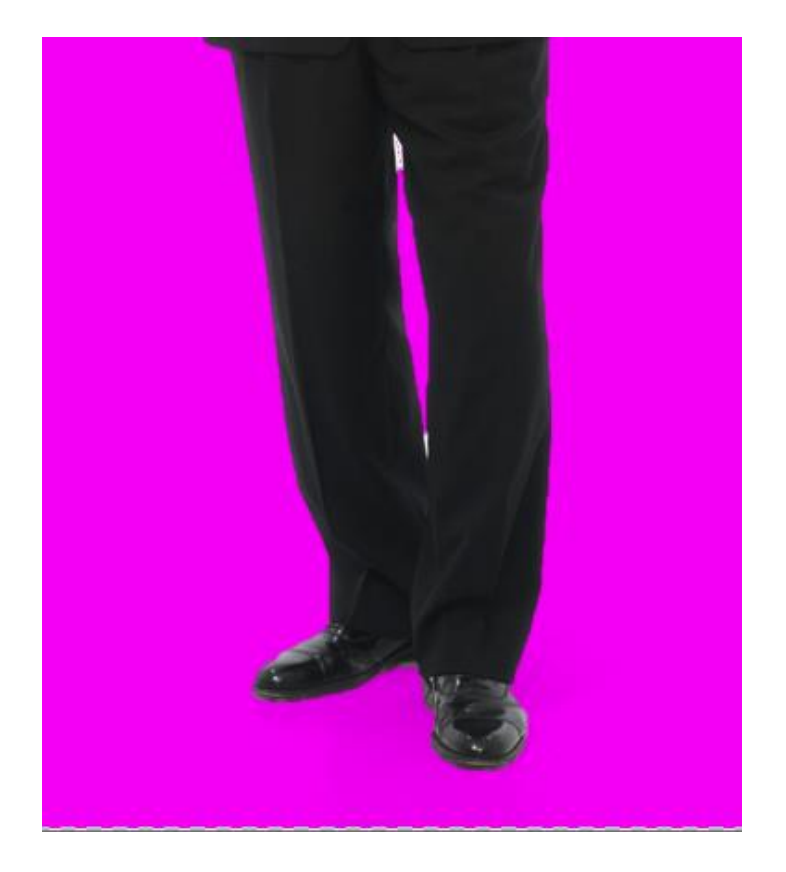

A continuación, eliminaremos las áreas de la imagen que no necesitamos. Por lo tanto, haremos clic sobre el botón "**Marcar las áreas para quitar**".

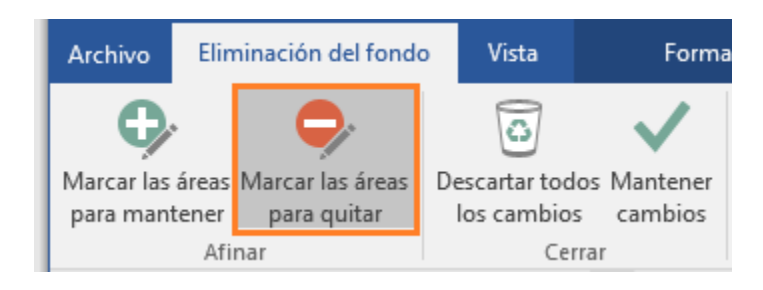

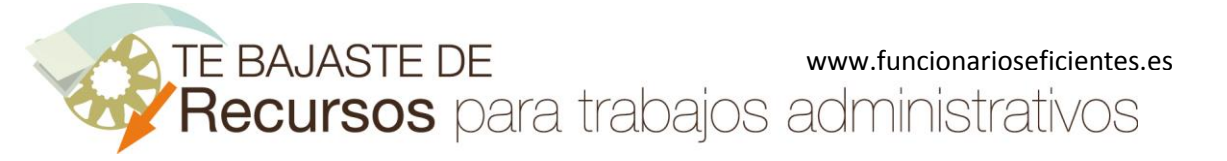

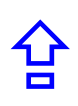

Y después clic izquierdo sobre las áreas a eliminar.

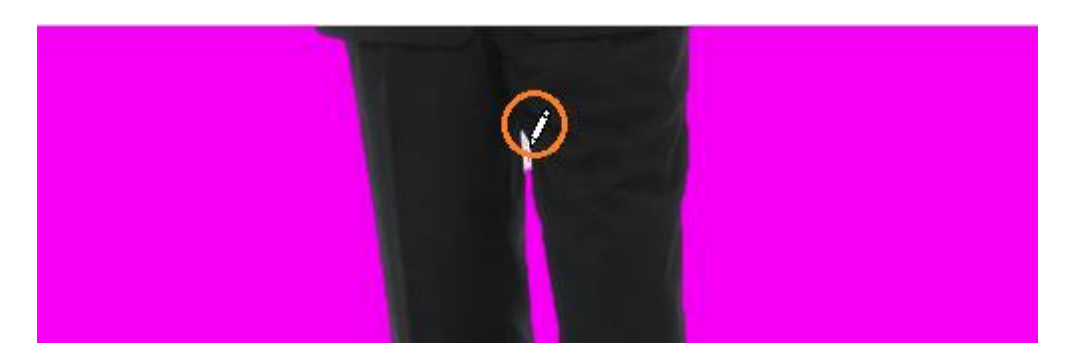

Ya lo tenemos.

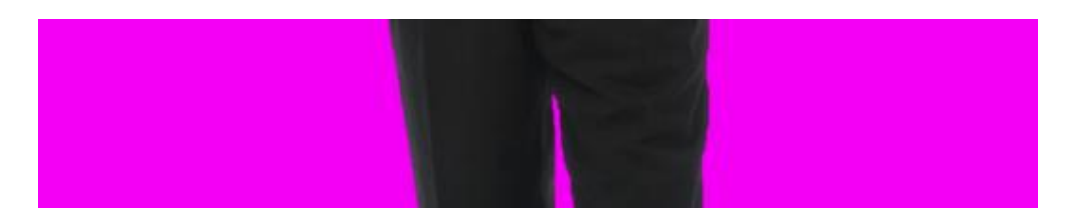

Reducimos el zoom (mantenemos presionada la tecla "Control" y rueda del ratón hacia adelante) y comprobamos que tenemos la silueta perfectamente delimitada

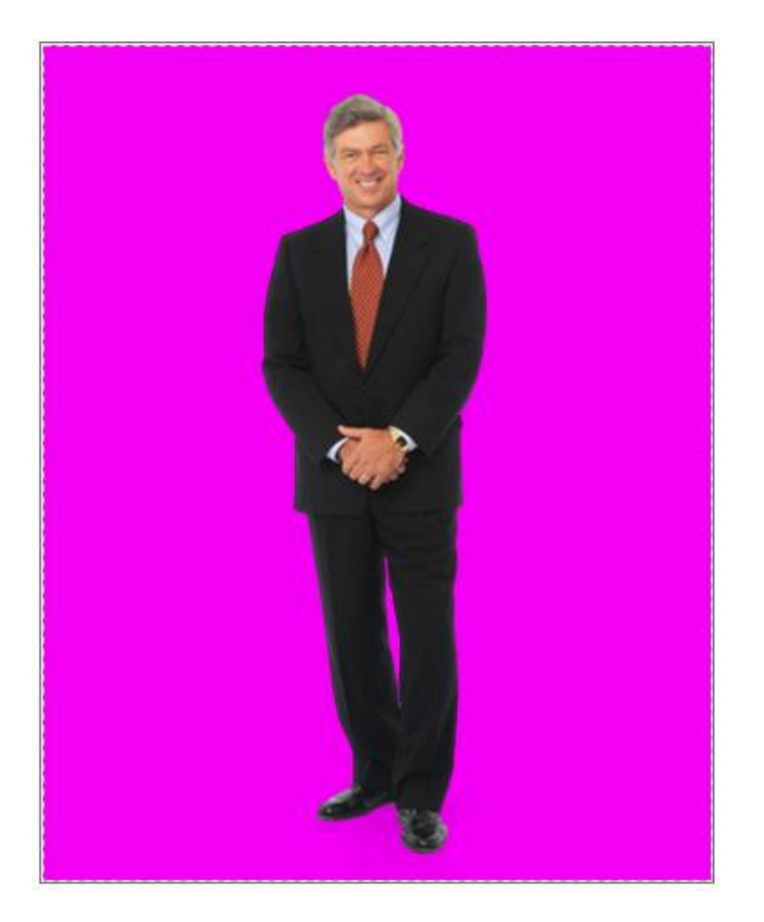

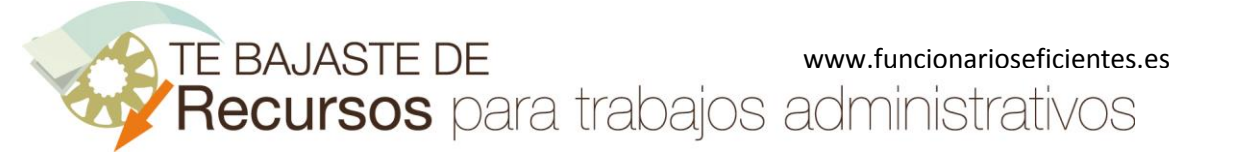

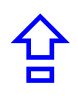

#### A continuación, clic sobre el botón "**Mantener cambios**".

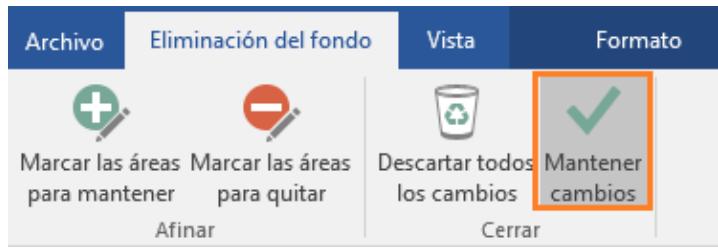

Ya la tenemos perfectamente recortada.

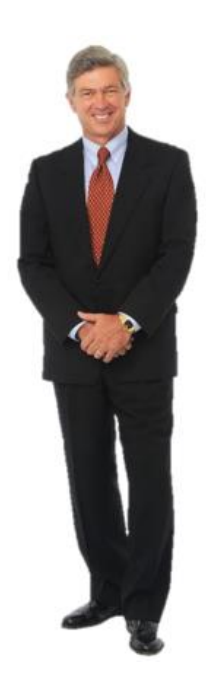

## <span id="page-10-0"></span>4) Guardamos la imagen recortada

Si quisiéramos guardar la imagen haremos clic derecho sobre ella y después clic izquierdo sobre el apartado "**Guardar como imagen**".

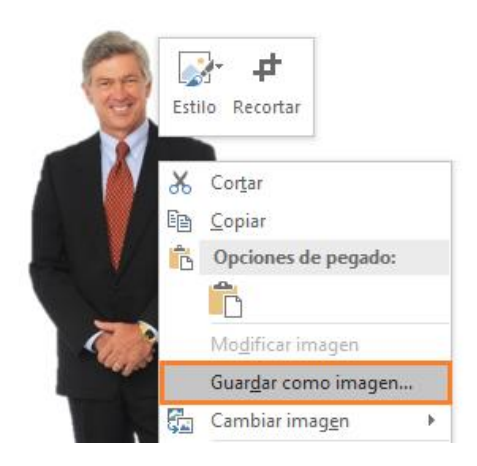

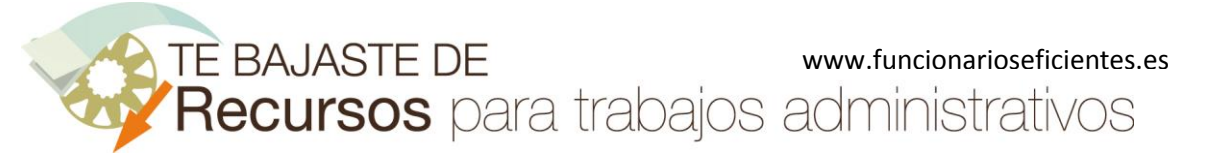

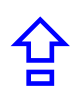

#### Es conveniente guardar la imagen siempre con el formato "**Gráficos de red portátiles-png**".

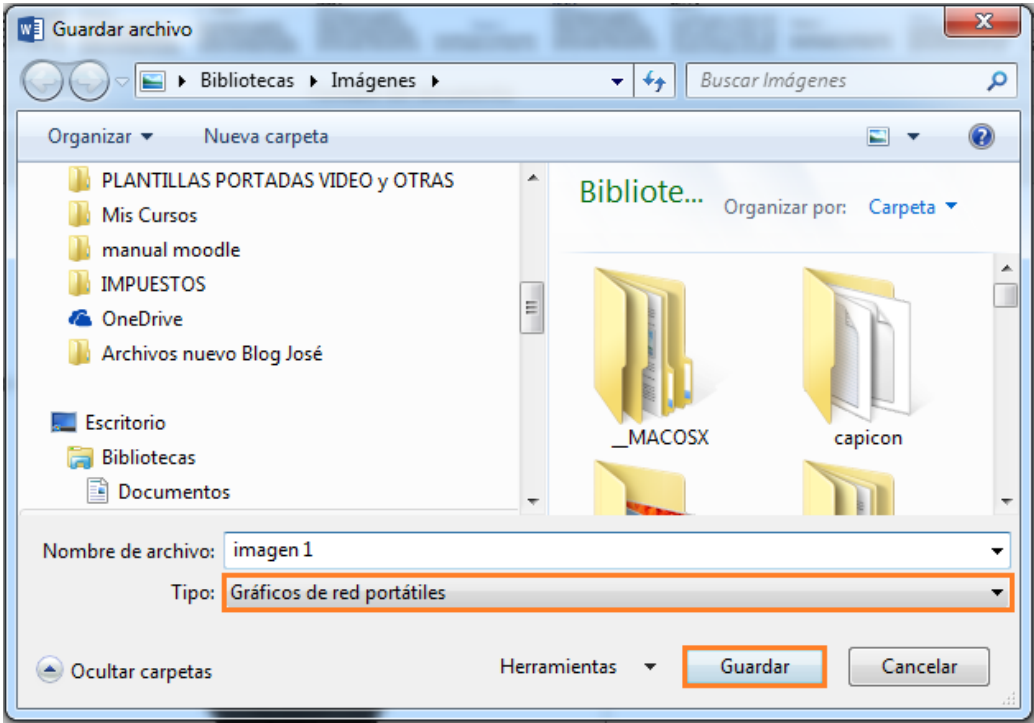

Imágenes utilizadas:

BenderForSenate Jim Bender by Jim Bender

[https://www.flickr.com/photos/benderforsenate/4025060482/in/gallery-126824065@N05-](https://www.flickr.com/photos/benderforsenate/4025060482/in/gallery-126824065@N05-72157646599517756/) [72157646599517756/](https://www.flickr.com/photos/benderforsenate/4025060482/in/gallery-126824065@N05-72157646599517756/)

Cute exotic couple happily enjoying by Richard Foster <https://www.flickr.com/photos/93963757@N05/8550835541/in/photostream/>

Esperamos haberte ayudado.

Únete a nuestra red: [https://www.facebook.com/pages/Funcionarios-](https://www.facebook.com/pages/Funcionarios-Eficientes/259273387491245)[Eficientes/259273387491245](https://www.facebook.com/pages/Funcionarios-Eficientes/259273387491245) Síguenos en:<https://es.twitter.com/funcionariosefi> Nuestros vídeos en:<https://www.youtube.com/user/FuncionariosEfi> Sitio Oficial[: http://www.funcionarioseficientes.es](http://www.funcionarioseficientes.es/)